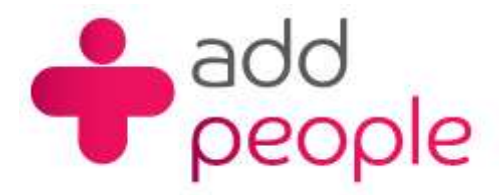

# **How do I setup iPhone to send and receive E-Mail?**

#### *Setting Up Mail Accounts to send and receive your 1&1 e-mail.*

Before you set up a mail account on the iPhone you must first have your POP3 mailbox details provided to you by your Account Manager, this will be the following;

- **v** your user name (This will normally be your e-mail address)
- your e-mail address (yourname@yourdomain.com)
- the incoming mail server name (pop.1and1.co.uk)
- the outgoing mail server name (auth.smtp.1and1.co.uk)
- $\blacksquare$  the incoming server type (POP)

#### Setting up

Before you can use your email account on iPhone - you need to add your account to Mail.

- 1. Tap Mail
- 2. Select your account type. Tap Other if your account is not listed.
- 3. Enter your account information and tap Save. Mail configures most email accounts automatically. Otherwise, you will be prompted for any additional settings.
- 4. Once your account information is saved you can start sending and receiving email.

You can configure additional accounts by tapping Settings > Mail, Contacts, Calendars > Add Account

If you experience any difficulty in sending and receiving email - continue to the next step in the assistant.

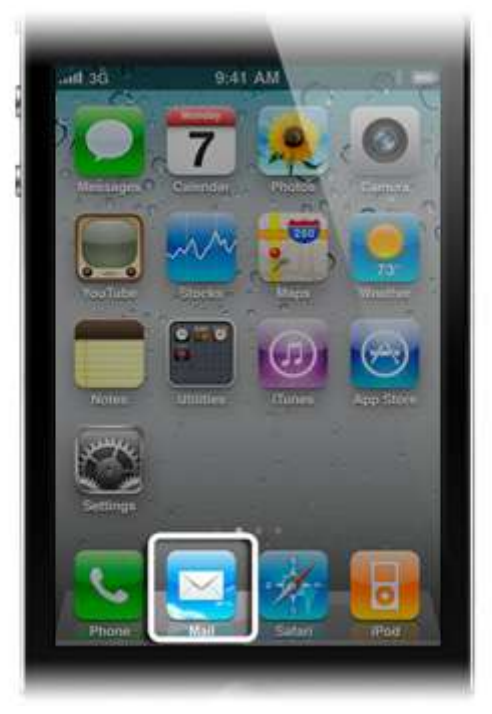

[Step 1Step 2Step 3Step 4](javascript:void(0);)

#### Check connection

Check your connection by using Safari to open a web page. If you are connecting with Wi-Fi, note that many public Wi-Fi networks require users to sign in to use the service. If you are unable to sign in or otherwise unable to connect, turn off Wi-Fi to use only the cellular network data connection.

To turn off Wi-Fi, tap Settings > Wi-Fi.

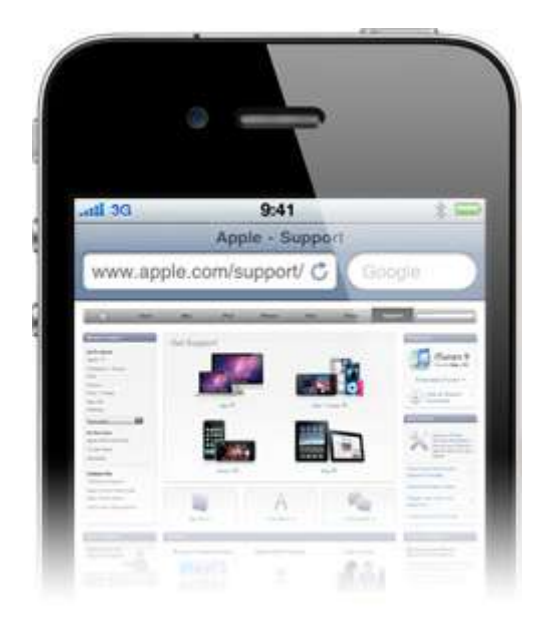

### Resolve multiple device lock-out

Using two or more devices to access the same email account sometimes creates a lock-out issue that is easily solved.

Some steps you can take to prevent this from occurring are not leaving your computer's mail application open, and increasing the interval to fetch mail on your computer and iPhone. To change this setting on iPhone go to Settings > Mail, Contacts, Calendars > Fetch New Data.

For more information, see [this article.](http://support.apple.com/kb/TS2621)

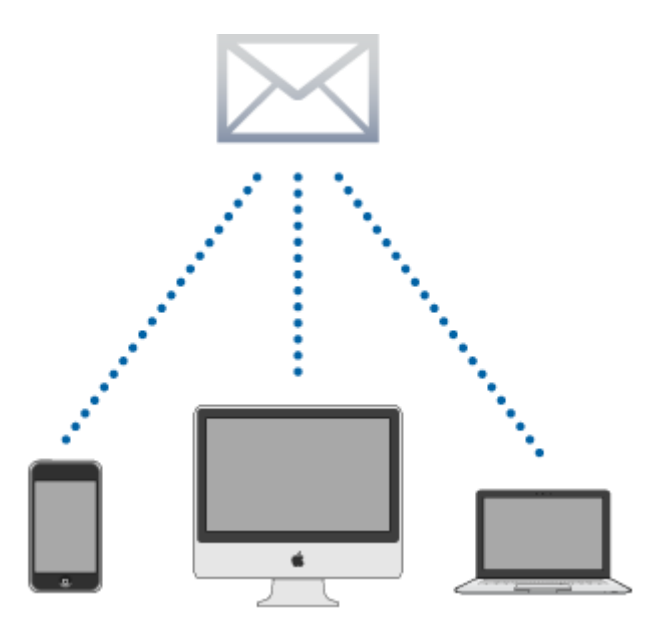

#### Check SMTP settings

1) Tap Settings > Mail, Contacts, Calendars. Under Accounts, tap the account from which you're trying to send mail.

2) Under Outgoing Mail Server, tap SMTP.

• If you don't see Outgoing Mail server, you may need to tap account info first. 3) Tap your carrier's SMTP server. Select On on the On/Off slider.

4) Return to the SMTP screen. If additional items are listed under Other SMTP Servers, turn those on as well.

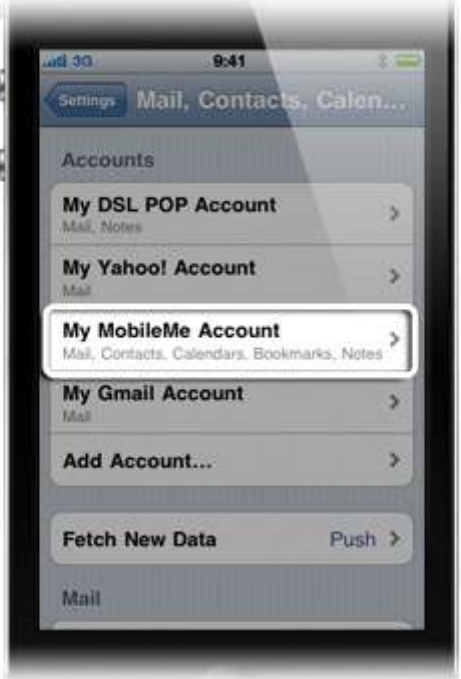

## Set up account directly on iPhone

Mail settings may vary between computers and mobile devices. If you've synced your email account using iTunes, setting it up directly on your iPhone will help ensure you have the correct settings in place.

Tap Settings > Mail, Contacts, Calendars. Under accounts, tap Add Account.

Next, tap your email provider. When you enter your email address, iPhone will look up your service provider's settings for you. If iPhone can't find your service provider's settings, [this article](http://support.apple.com/kb/HT1277) can help you obtain the necessary account settings from your provider.

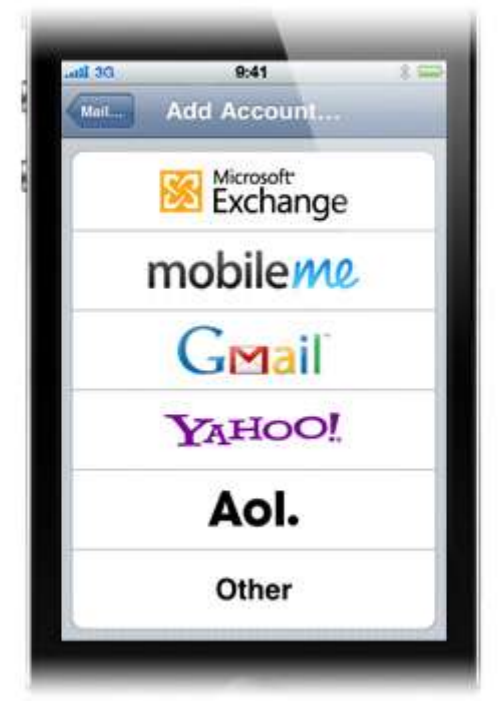

[Step 1Step 2](javascript:void(0);)